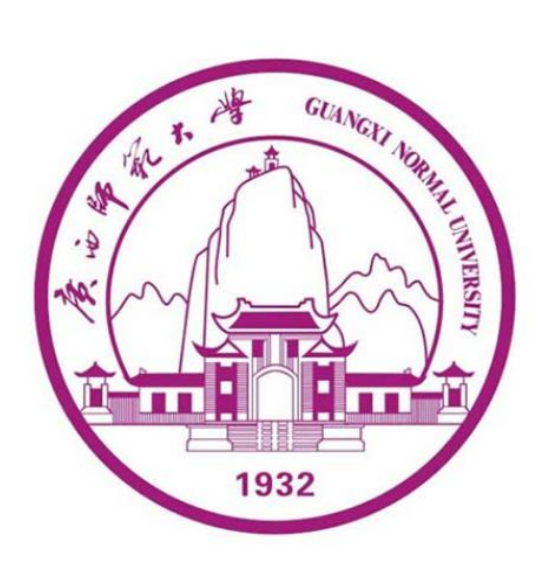

# 广西师范大学自学考试管理平台

**(学生版)**

**用 おおおお しょうしん おおおお おおおお しょうしん** 

户

手 しゅうしょう しゅうしょう しんしょう

册

广西师范大学继续教育学院

## **2021 年 10月**

<span id="page-1-0"></span>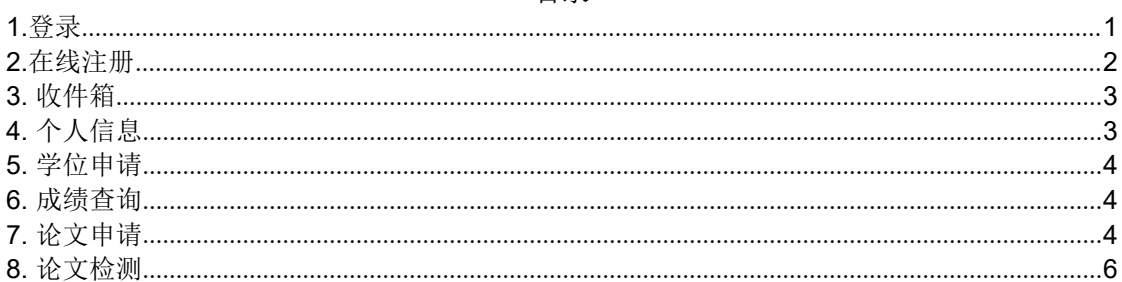

### **1.**登录

登录网址: http://gxnuzk.zk.chaoxing.com/yh/menu使用本系 统最佳浏览器为火狐 、 谷歌 chrome , IE9.0 以上 , 360 浏览器 。 本地址是 广西师范大学自学考试管理平台 , 在下面的登录窗口输入账号(准考证号) , 密码(初始密码身份证后六位)和验证码, 即可登录平台 。如下图所示:

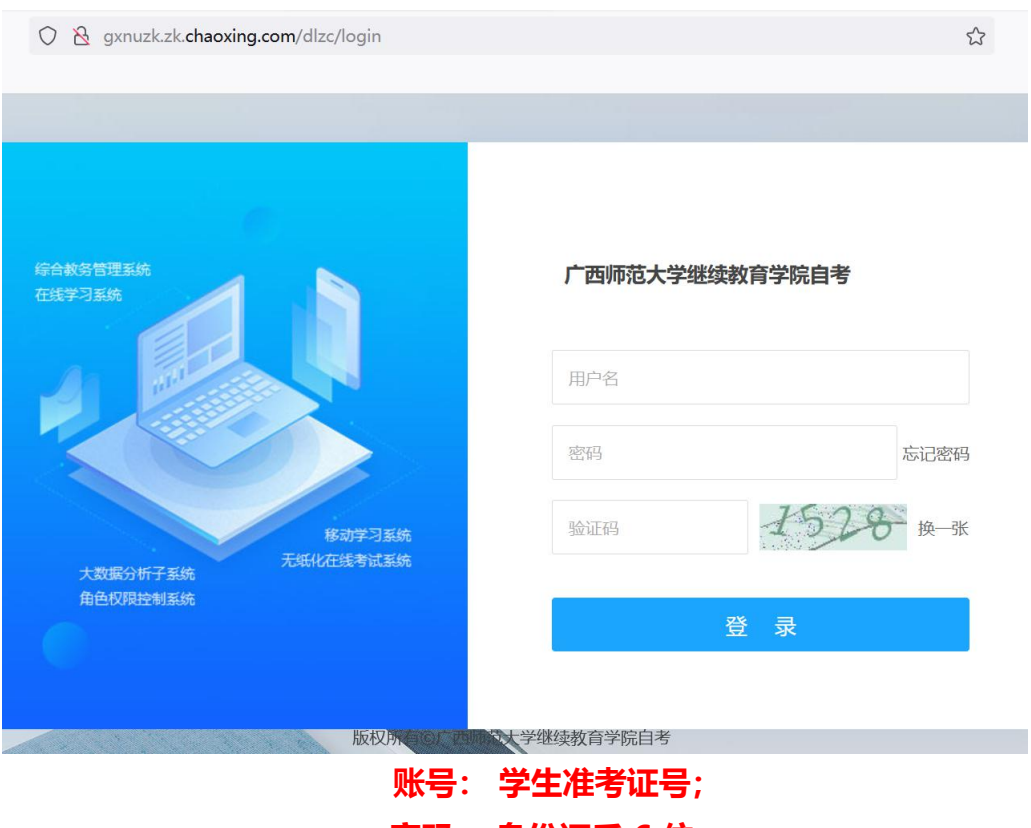

**密码: 身份证后 6 位。**

**备注说明: 应国家网安部要求, 须对密码进行优化, 因此第一次登录平台后 须**

**输入手机号验证, 并修改密码。**

### <span id="page-3-0"></span>**2.**在线注册

(1)进入平台之后 ,首次登陆后需要进行在线注册,依照顺序检查各项信 息是否准确。并根据标"\*"文本框填写信息和按照要求上传本人照片。

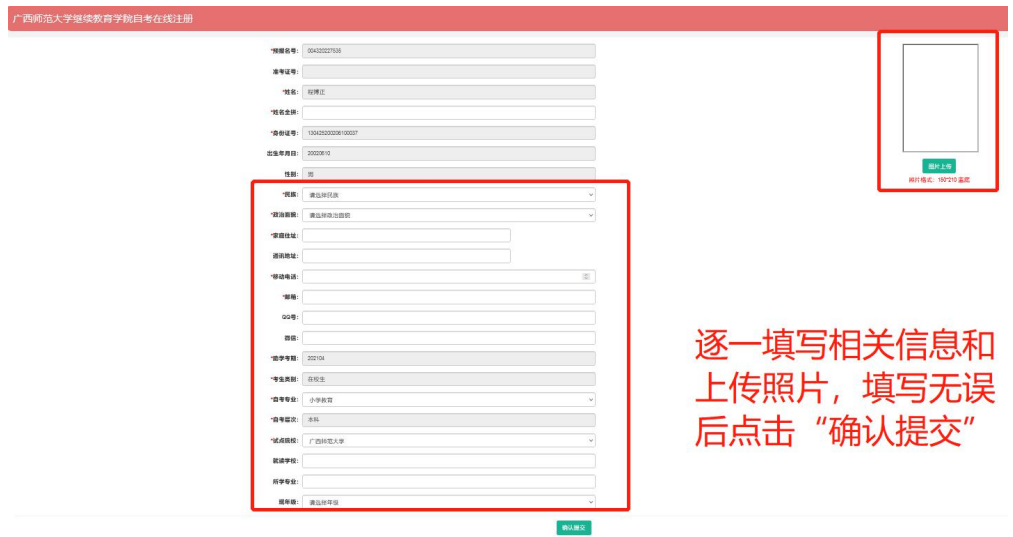

(2)登陆平台,首次登陆完成在线注册后,依照下图所示修改密码,步骤: 账号管理--密码管理--输入旧密码--输入新密码--确认新密码(再次输入新密码 )--输入验证码--点击"保存"。

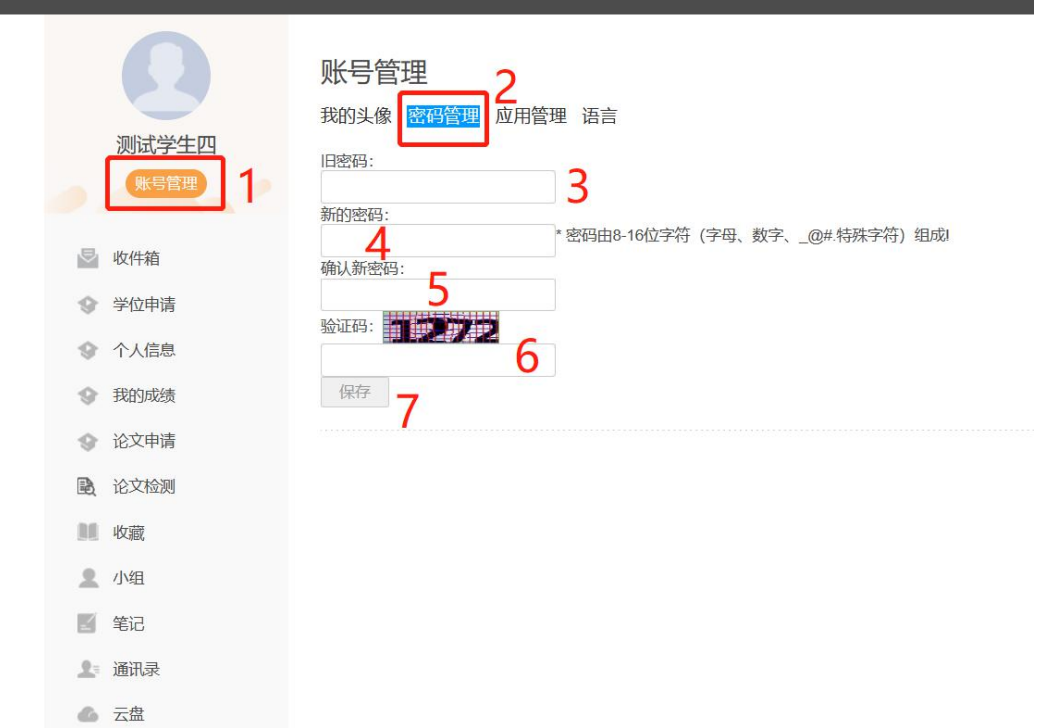

<span id="page-4-0"></span>**3.**收件箱

进入平台之后 ,点击收件箱查看学校管理员或老师发送的相关文件通知。选 择对应通知查看详情。

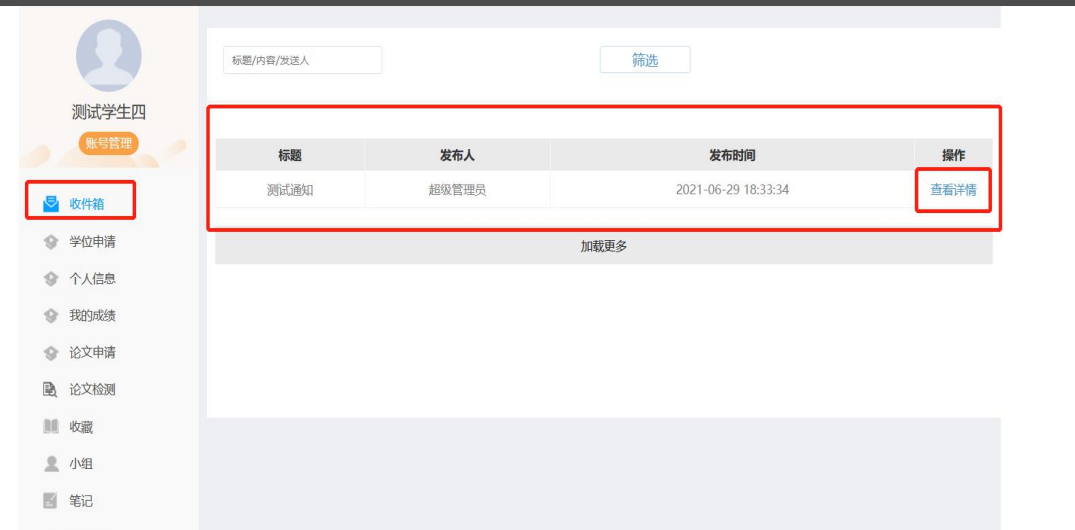

## <span id="page-4-1"></span>**4.**个人信息

在个人信息界面可以修改本人的相关信息,并确认提交。

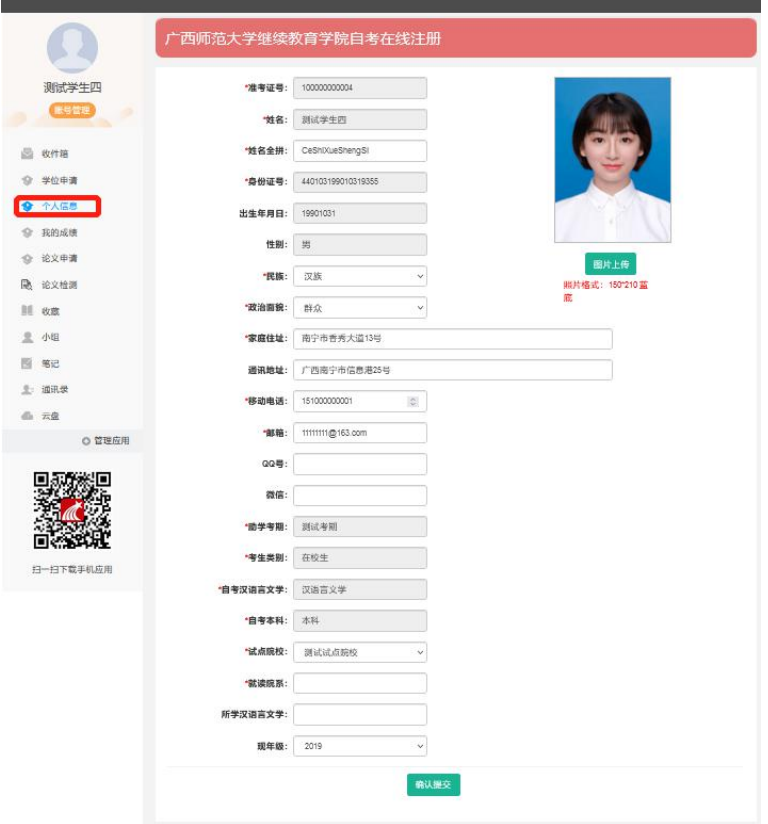

### <span id="page-5-0"></span>**5.**学位申请

(1) 讲入学位申请界面可杳看相关申请信息和学位信息, 当"我要申请" 显示绿色时为可申请状态,若显示灰色时为不可申请状态或没有达到申请条件

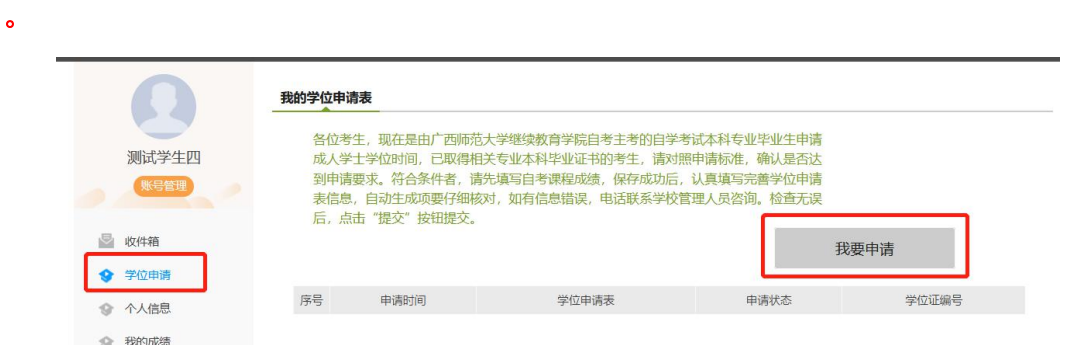

(2)可申请状态,申请步骤:点击"我要申请",按照要求填写学位申请 表相关信息;点击完成即可。

### <span id="page-5-1"></span>**6.**成绩查询

点击"我的成绩"可以查看本人所有成绩,如需查找某一考期成绩,可以使 用筛选功能。

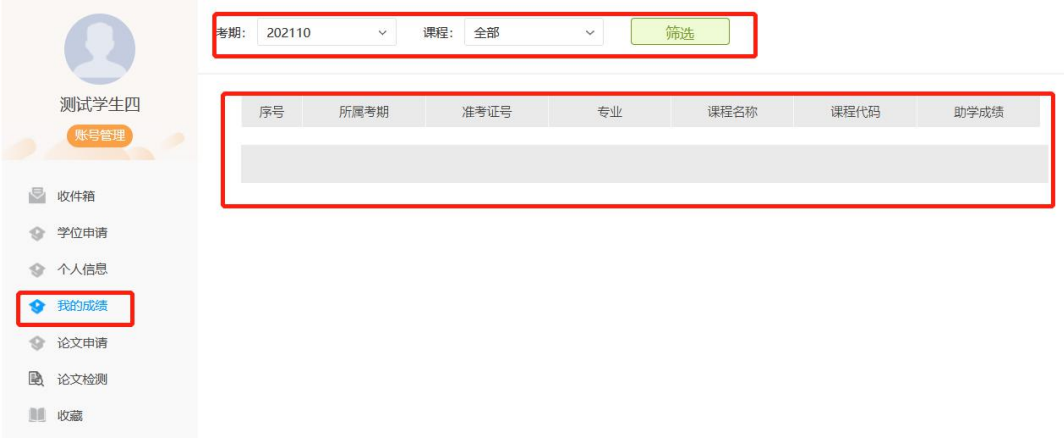

### <span id="page-5-2"></span>**7.**论文申请

论文申请步骤:论文申请--选择专业"论文申请"(显示为绿色)--填写论 文题目--选题过程说明--上传论文文件--获取查重结果--论文相识度符合要求点击 "提交";论文相识度不符合要求,修改合格后提交。

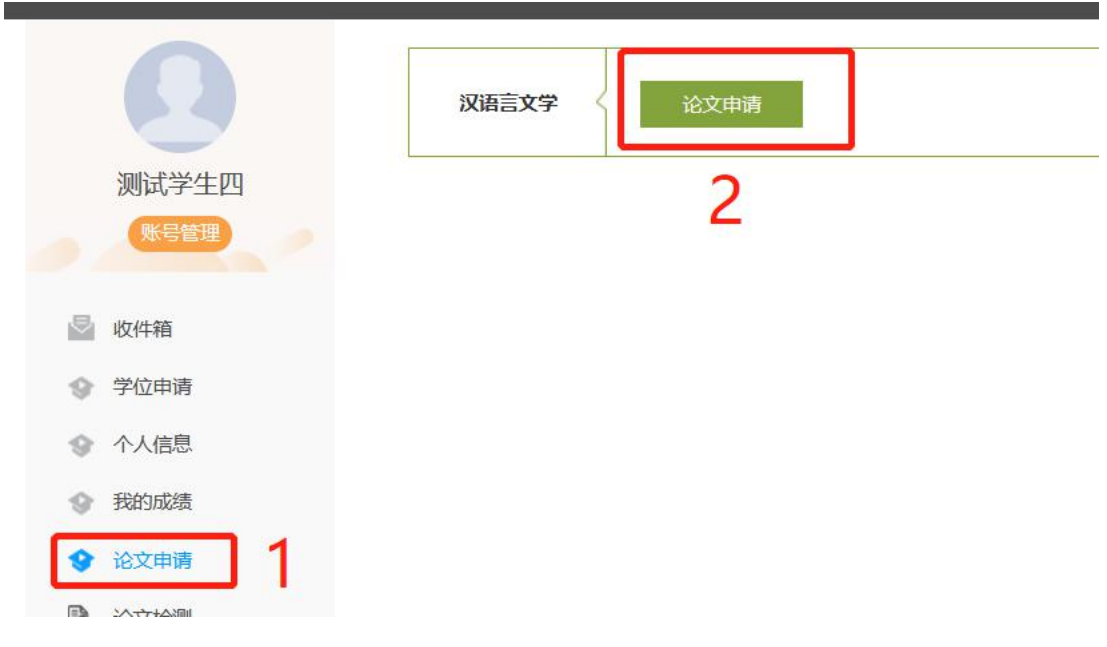

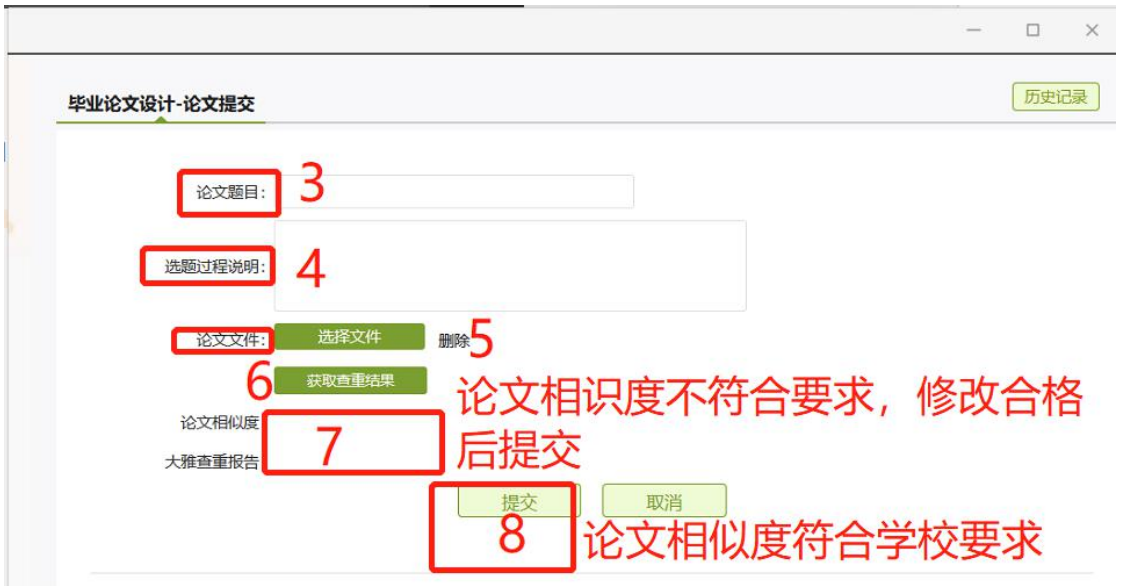

### <span id="page-7-0"></span>**8.**论文检测

论文检测步骤:论文检测--大雅全部全文检测--论文题目--作者名称--选择文 件--√服务说明--确认上传--获取查重文件。

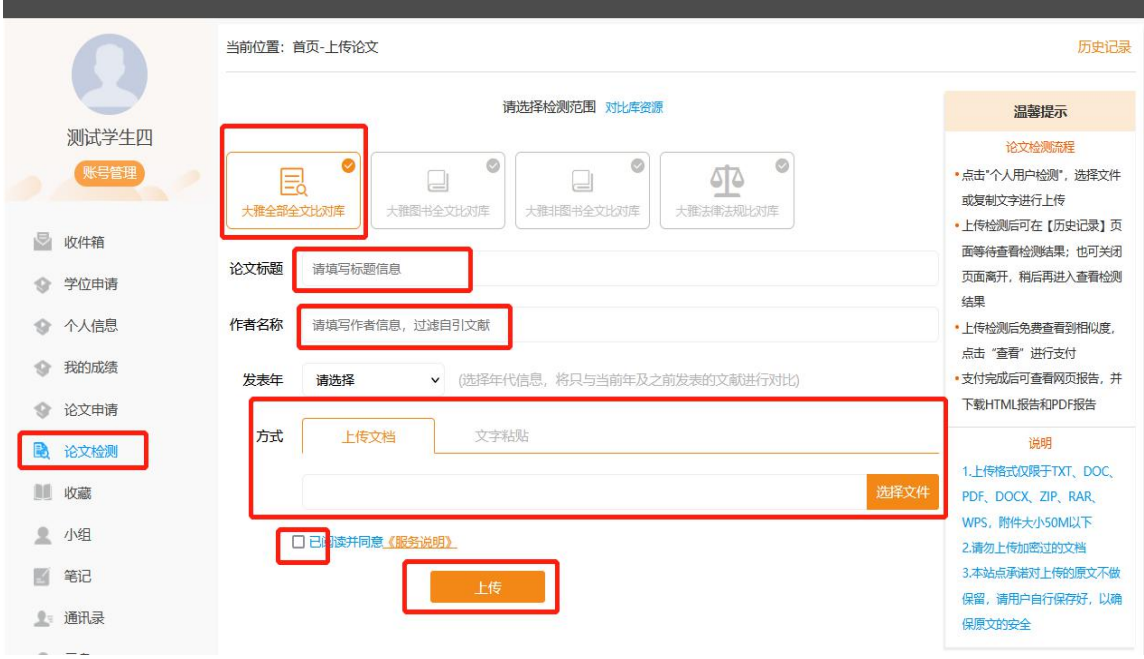